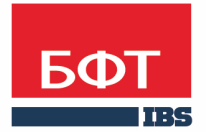

ДОСТИГАЕМ ВМЕСТЕ, РАЗВИВАЯ КАЖДОГО

## **Утвержден** БАРМ.00004-41 34 33-ЛУ

**Система автоматизации финансово-экономических органов – Автоматизированный Центр Контроля процесса планирования и анализа бюджета (АЦК-Планирование)**

**Блок формирования проекта бюджета и изменений к нему Подсистема плана закупок**

Автоматизированное рабочее место финансового органа

Руководство пользователя

БАРМ.00004-41 34 33

Листов 30

© 2016 ООО «БФТ»

## **АННОТАЦИЯ**

 Приводится руководство пользователя системы «АЦК-Планирование» по работе с подсистемой плана закупок.

 Содержание документа соответствует ГОСТ 19.505-79 «Единая система программной документации. РУКОВОДСТВО ОПЕРАТОРА. Требования к содержанию и оформлению».

 «Система автоматизации финансово-экономических органов – Автоматизированный Центр Контроля процесса планирования и анализа бюджета» («АЦК-Планирование») зарегистрирована в Федеральной службе по интеллектуальной собственности, патентам и товарным знакам, Свидетельство № 2008610923 от 21 февраля 2008 г.

 ООО «БФТ» оставляет за собой право вносить изменения в программное обеспечение без внесения изменений в эксплуатационную документацию.

 Оперативное внесение изменений в программное обеспечение отражается в сопроводительной документации к выпускаемой версии.

 Документ соответствует версии системы «АЦК-Планирование» – 2.41.2.4. Последние изменения внесены 23.12.2016 г.

# **СОДЕРЖАНИЕ**

 $\leq$ 

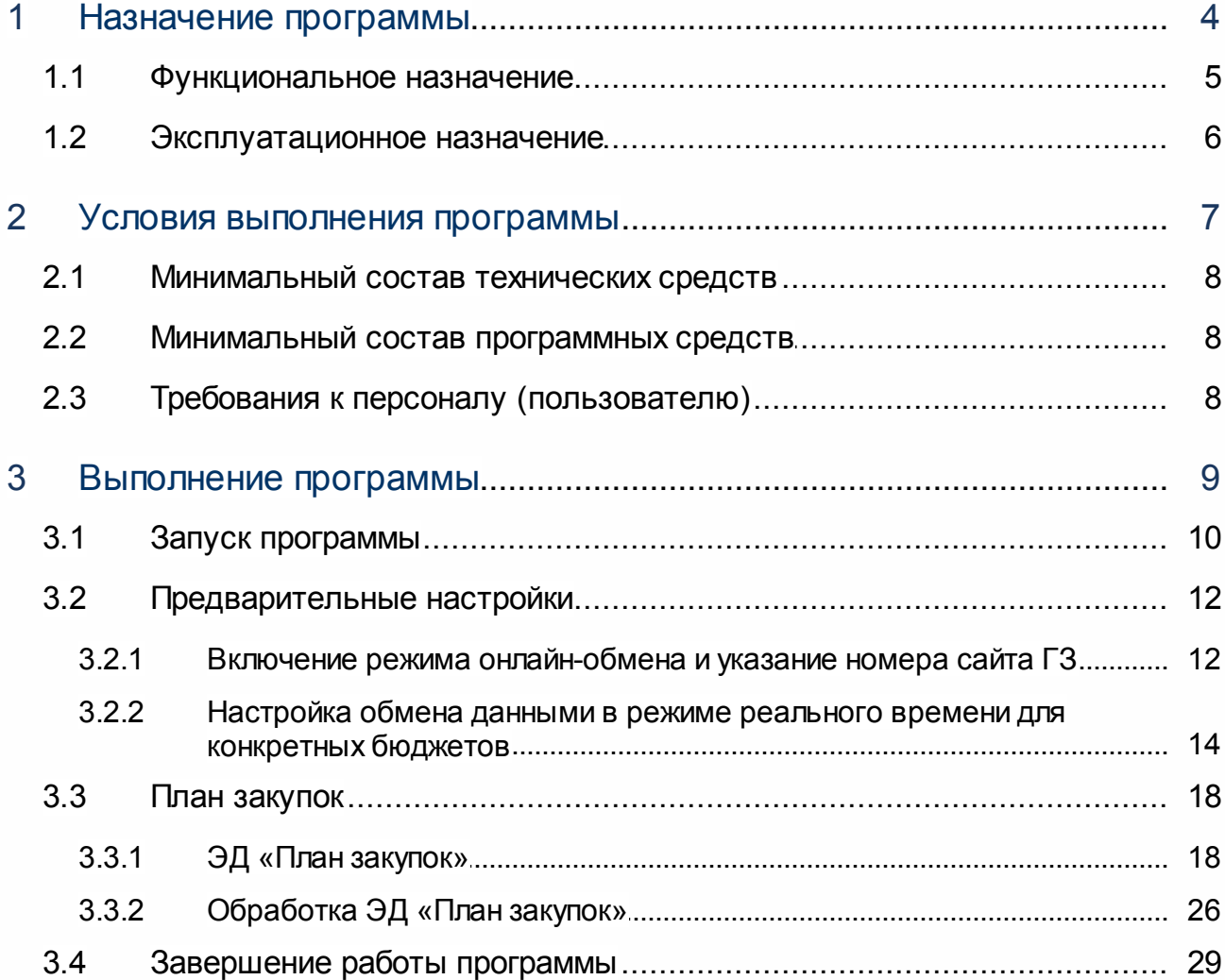

# <span id="page-3-0"></span>**Назначение программы**

Плана закупок предназначен для учета требований *ст. 17 Федерального закона от 05.04.2013 N 44-ФЗ «О контрактной системе в сфере закупок товаров, работ, услуг для обеспечения государственных и муниципальных нужд»*, а также как источник данных для формирования сведений в соответствии с *Постановлением Правительства РФ от 21.11.2013 N 1043 «О требованиях к формированию, утверждению и ведению планов закупок товаров, работ, услуг для обеспечения нужд субъекта Российской Федерации и муниципальных нужд, а также требованиях к форме планов закупок товаров, работ, услуг»*.

## <span id="page-4-0"></span>**1.1 Функциональное назначение**

Для учета плана закупок используется одноименный электронный документ.

ЭД «План закупок» создается в системе «АЦК-Госзаказ»/«АЦК-Муниципальный заказ» и импортируется в систему «АЦК-Планирование».

Для настройки передачи ЭД «План закупок» из системы «АЦК-Госзаказ»/«АЦК-Муниципальный заказ» в систему «АЦК-Планирование» необходимо осуществить [включение](#page-11-1) <u>[режима онлайн-обмена](#page-11-1)</u>l 12 и указать **Номер сайта ГЗ** в группе системных параметров Online **обмен документами** (пункт меню **Сервис**→**Системные параметры**, группа настроек **Планирование**). Далее осуществить [настройку обмена ЭД «План закупок» в режиме](#page-13-0) <u>[реального времени для конкретных бюджетов](#page-13-0)</u> 14.

В системе «АЦК-Планирование» <u>[ЭД «План закупок»](#page-17-0)</u>│18 загружается в список документов, который открывается через пункт меню **Расходы**→**План закупок**→**План закупок**.

При успешной загрузке ЭД «План закупок» в систему «АЦК-Планирование» документу присваивается статус *«импортирован»*, в системе «АЦК-Госзаказ»/«АЦК-Муниципальный заказ» документу присваивается внешний статус *«отправлен в проект бюджета»*.

Над ЭД «План закупок» в статусе *«импортирован»* можно <u>[выполнить](#page-25-0)</u> 26 действие **Сформировать обоснование ассигнований –** в результате выполнения действия в системе «АЦК-Планирование» создается ЭД «Бюджетная заявка» на статусе *«отложен»* методом натуральных показателей и документ переходит на статус *«включен в расходы бюджета»*. При переводе в системе «АЦК-Планирование» документа на статус *«включен в расходы бюджета»* документу присваивается внешний статус *«зарегистрирован в*

5

*планировании»*.

При утверждении расходного документа, связанного с ЭД «План закупок», ЭД «План закупок» со статуса *«включен в расходы бюджета»* автоматически переходит на статус *«сформирован бюджет»*.

В случае поступления из системы «АЦК-Госзаказ»/«АЦК-Муниципальный заказ» запроса об изменении документа ЭД «План закупок» переходит в статус *«запрос корректировки»*, над документом можно выполнить действие **Удалить** – документ переходит на статус «удален», все связанные расходные документы удаляются.

## <span id="page-5-0"></span>**1.2 Эксплуатационное назначение**

Программа устанавливается и эксплуатируется в подразделениях ФО субъектов Российской Федерации, муниципальных образований и местных поселений.

# **Условия выполнения программы**

2 **2**

## <span id="page-7-0"></span>**2.1 Минимальный состав технических средств**

Минимальный состав технических средств рассмотрен в Техническом задании на разработку подсистемы «Подсистема плана закупок».

## <span id="page-7-1"></span>**2.2 Минимальный состав программных средств**

Для формирования печатных форм (отчетов) на компьютере должен быть установлен пакет MS Office (MS Word, MS Excel).

## <span id="page-7-2"></span>**2.3 Требования к персоналу (пользователю)**

Минимальное количество персонала, требуемого для работы программы, должно составлять не менее 2 штатных единиц – системный администратор и конечный пользователь программы.

Системный администратор должен иметь профильное образование. В перечень задач, выполняемых системным администратором, должны входить:

- a. задача поддержания работоспособности технических средств;
- b. задачи установки (инсталляции) и поддержания работоспособности системных программных средств – операционной системы;
- c. задача установки (инсталляции) программы.

**Конечный пользователь программы должен обладать практическими навыками работы с графическим пользовательским интерфейсом операционной системы.**

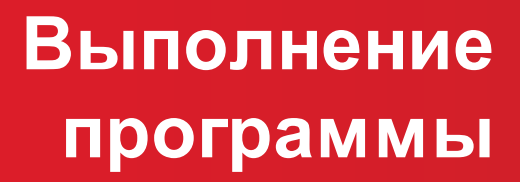

3 **3**

## <span id="page-9-0"></span>**3.1 Запуск программы**

Программа запускается следующими способами:

- 1) В любом из файловых менеджеров (FAR, проводник Microsoft Windows и др.) запускается файл **maincontroller.exe**.
- 2) На рабочем столе двойным нажатием левой кнопки мыши на пиктограмме .

При запуске программы на экране появится окно аутентификации пользователя:

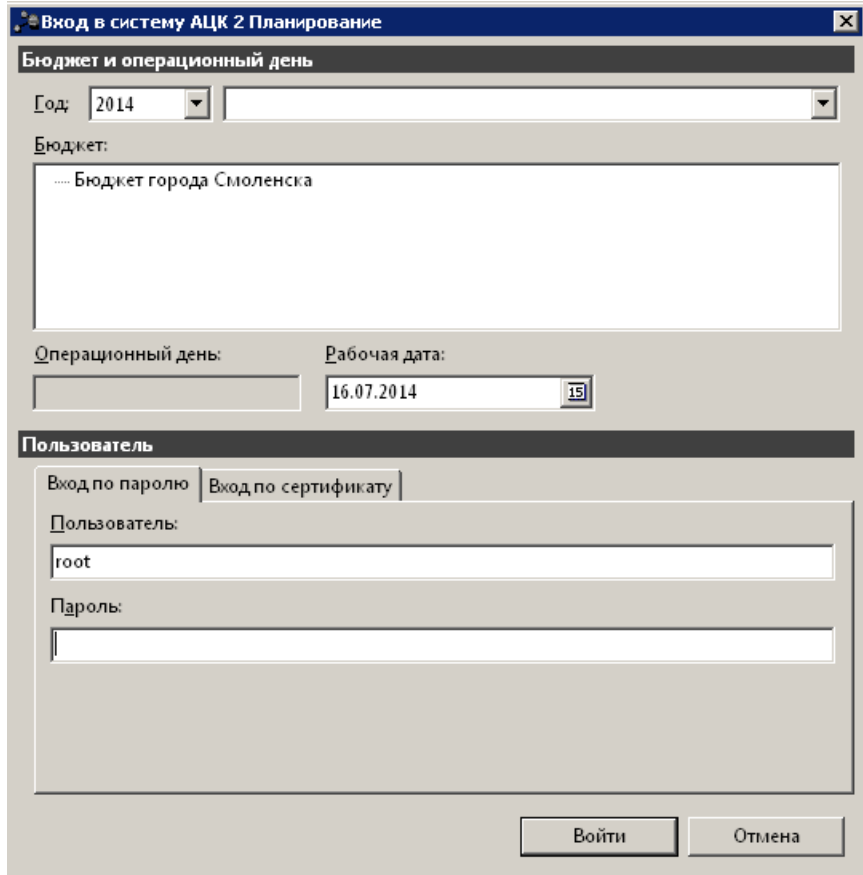

**Рисунок 1 – Окно входа в систему**

Для входа в систему необходимо указать следующую информацию:

- · **Год**  год планирования бюджета.
- · **Бюджет** название планируемого бюджета.
- · **Рабочая дата** дата, за которую будут проводиться операции в системе. Рабочая дата может отличаться от даты операционного дня, но не может ее превышать.

Окно входа содержит две закладки:

· **Вход по паролю** – используется для авторизации пользователя по логину и паролю.

· **Вход по сертификату** – используется для авторизации пользователя по зарегистрированному в системе сертификату ЭП.

#### *Авторизация по логину и паролю*

Для авторизации по пользователю системы на закладке **Вход по паролю** необходимо указать следующую информацию:

- · **Пользователь** имя пользователя.
- · **Пароль** пароль пользователя для входа в систему.

После ввода необходимой информации нажимается кнопка **OK**.

В случае ввода верной информации (указаны зарегистрированный в системе пользователь и правильный пароль) осуществится вход в главное окно системы.

#### *Авторизация по сертификату ЭП*

Для авторизации по сертификату ЭП необходимо перейти на закладку **Вход по сертификату**:

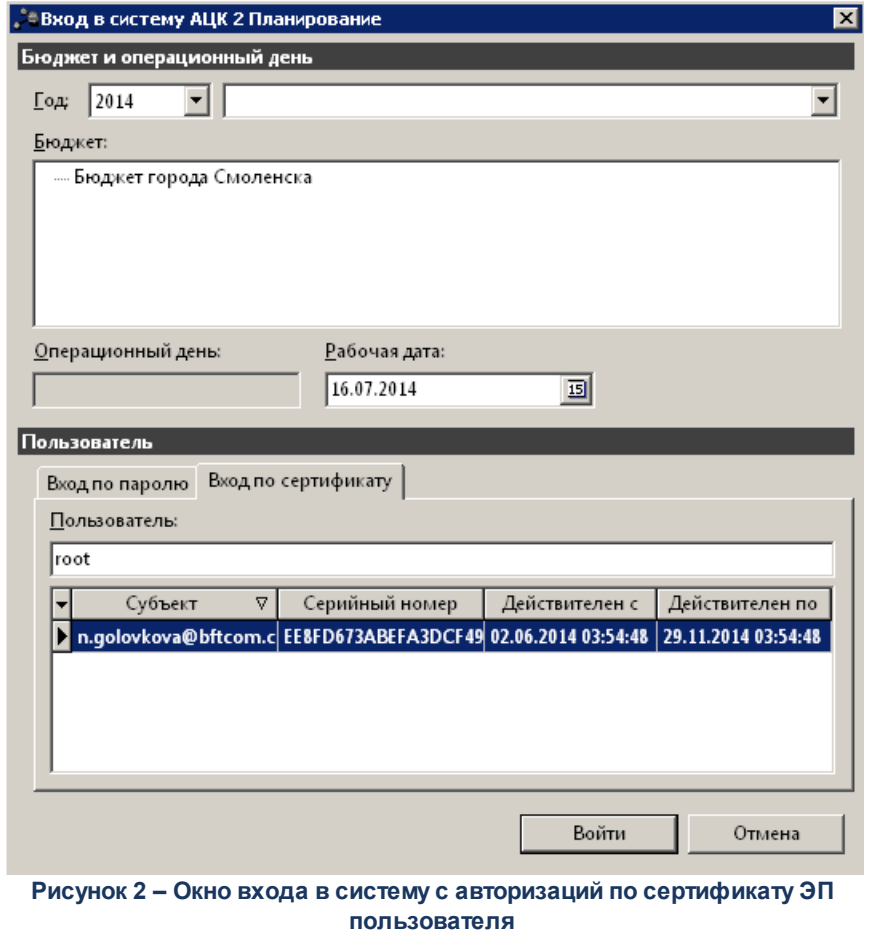

В списке доступных сертификатов (расположенных в хранилище личных

сертификатов операционной системы ПК пользователя или на внешнем носителе) выбирается необходимый и нажимается кнопка **ОК**. При выполнении действия осуществляются контроли:

- G Контроль наличия выбранного сертификата в справочнике системы *Сертификаты пользователей*.
- G Контроль действительности сертификата в системе. Если для найденного в справочнике *Сертификаты пользователей системы* «АЦК-Планирование» сертификата установлен признак **Отозван**, вход в систему становится недоступным
- G Контроль наличия у сертификата учетной записи владельца. Если для найденного в справочнике *Сертификаты* пользователей системы «АЦК-Планирование» сертификата не найдена учетная запись с активным признаком **Владелец сертификата**, вход в систему становится недоступным.

При невыполнении условий контроля авторизация и вход в систему становятся недоступны.

## <span id="page-11-0"></span>**3.2 Предварительные настройки**

Перед началом работы с системой «АЦК-Планирование» администратору необходимо настроить систему для ее корректного функционирования. Системные параметры настраиваются через пункт меню **Сервис→Системные параметры**.

Для сохранения настроек системных параметров нажимается кнопка **OK** или **Применить**.

*Внимание! Для корректной работы произведенных настроек рекомендуется перезапустить клиентское приложение.*

### <span id="page-11-1"></span>**3.2.1 Включение режима онлайн-обмена и указание номера сайта ГЗ**

Для настройки передачи ЭД «План закупок» из системы «АЦК-Госзаказ»/«АЦК-Муниципальный заказ» в систему «АЦК-Планирование» необходимо осуществить включение режима онлайн-обмена и указать **Номер сайта ГЗ** в группе системных параметров **Online обмен документами** (группа настроек **Планирование**).

#### Группа настроек **Планирование**:

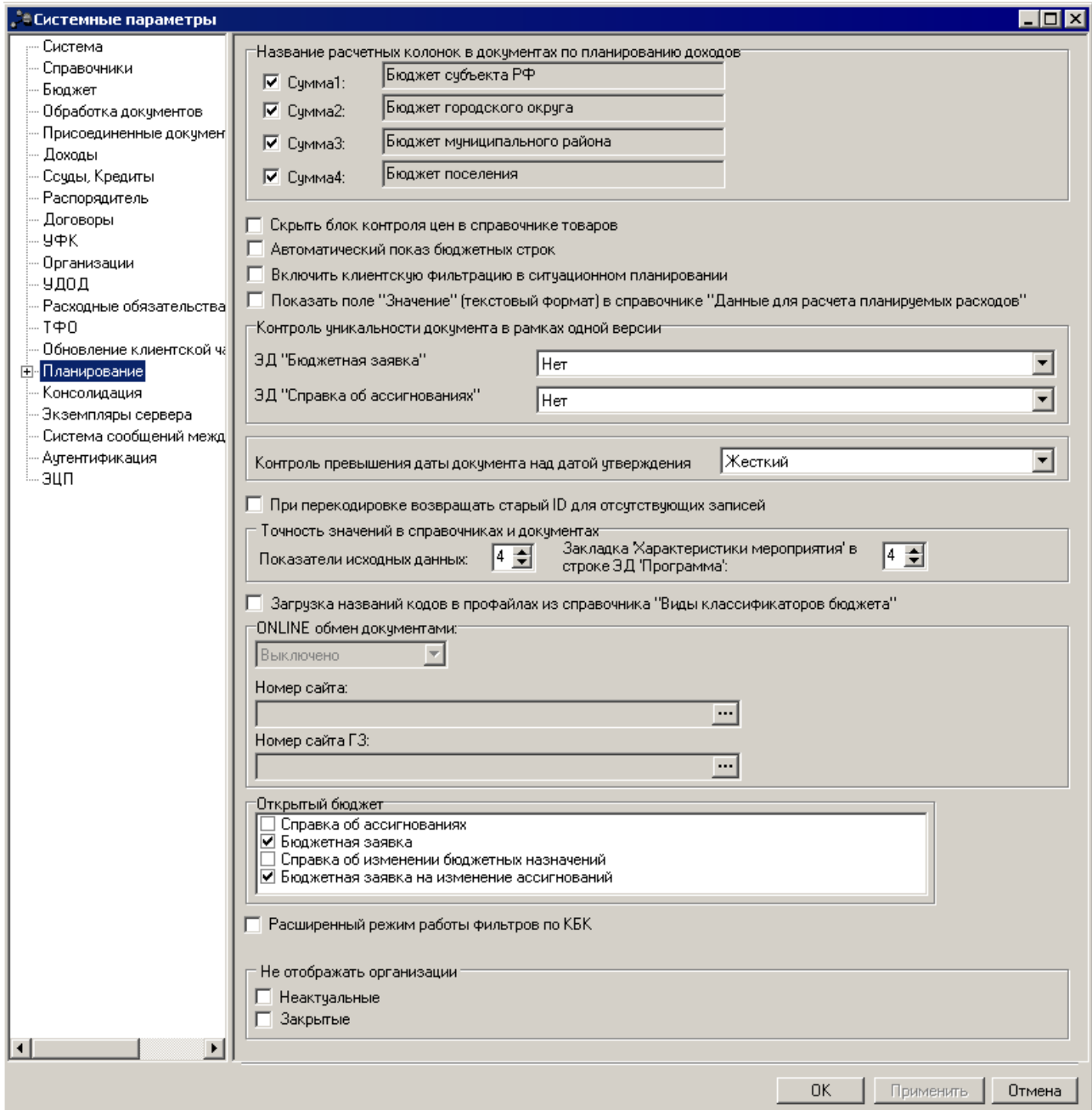

**Рисунок 3 – Системные параметры, группа настроек «Планирование»**

В группе настроек **Планирование** осуществляется настройка следующих параметров:

- · В группе полей **Online обмен документами** настраиваются следующие поля:
	- o **Номер сайта** вводится наименование сайта, используемого для обмена данными с системой «АЦК-Финансы», значение выбирается из справочника *Сайты*.

o **Номер сайта ГЗ** – вводится наименование сайта, используемого для обмена данными с системой «АЦК-Госзаказ»/«АЦК-Муниципальный заказ», значение выбирается из справочника *Сайты*.

Доступность полей на редактирование зависит от указанного режима онлайнобмена: **Выключено/Включено.**

*Примечание. Для того, чтобы группа полей Online обмен документами была доступна для редактирования, необходимо выполнить xml-файл online\_sysparam, в котором предварительно проставить значение «1» в поле CDATA, например: <SYSPARAM CAPTION="Настройка режима online обмена документами"> <PARAM\_VALUE> <![CDATA[1]]> </PARAM\_VALUE> </SYSPARAM> Для закрытия доступа на редактирование в поле CDATA проставляется значение «0» и выполняется xml-файл online\_sysparam. Для осуществления обмена данными между системами «АЦК-Планирование» и «АЦК-*

*Финансы» в режиме реального времени аналогичные настройки необходимо сделать в системе «АЦК-Финансы».*

#### <span id="page-13-0"></span>**Настройка обмена данными в режиме реального времени для конкретных бюджетов 3.2.2**

*Примечание. Настройка обмена данными в режиме реального времени для конкретных бюджетов осуществляется после включения режима онлайн-обмена и выбора сайта в группе системных параметров Online обмен документами (пункт меню Сервис→Системные параметры, группа настроек Планирование).* 

Настройка обмена данными в режиме реального времени для конкретных бюджетов осуществляется через пункт меню **Сервис→Настройка онлайн-обмена**. Окно настройки обмена данными имеет вид:

| EDX<br><b>А Настройка онлайн - обмена</b>                       |                          |                                     |                                                                               |                                                    |                                     |          |                                                      |                                |                                               |              |                     |           |                                                      |
|-----------------------------------------------------------------|--------------------------|-------------------------------------|-------------------------------------------------------------------------------|----------------------------------------------------|-------------------------------------|----------|------------------------------------------------------|--------------------------------|-----------------------------------------------|--------------|---------------------|-----------|------------------------------------------------------|
| <b>B</b><br>$\mathbb{B}$<br>$\overline{\mathbf{k}}$<br>l à<br>H |                          |                                     |                                                                               |                                                    |                                     |          |                                                      |                                |                                               |              |                     |           |                                                      |
|                                                                 | ONLINE обмен документами |                                     |                                                                               |                                                    |                                     |          |                                                      |                                |                                               |              |                     |           |                                                      |
| Бюджет                                                          | Состояние                | изменений<br>прогноза по<br>доходам | Планирование Бюджетная заявка на<br>изменение<br>ассигнований и<br>сводная БЗ | Справка об<br>изменении<br>бюджетных<br>назначений | Изменение<br>плана по<br>источникам | План ФХД | Сведения об<br>операциях с<br>целевыми<br>субсидиями | Кассовый<br>план по<br>доходам | Изменение<br>кассового<br>плана по<br>доходам | План закупок | Консолидация данных |           | <b>Указывать</b><br>дату<br>утверждения<br>документа |
|                                                                 |                          |                                     |                                                                               |                                                    |                                     |          |                                                      |                                |                                               |              | Состояние           | Доп. ЭК   |                                                      |
| ▶ Бюджет городского округа город Е                              | п                        | ⊽                                   | ⊽                                                                             | ⊽                                                  | ⊽                                   | ⊽        | ⊽                                                    | п                              | п                                             | п            | п                   |           | ⊡                                                    |
| $\overline{\phantom{a}}$                                        |                          |                                     |                                                                               |                                                    |                                     |          |                                                      |                                |                                               |              |                     |           | $\vert \vert$                                        |
|                                                                 |                          |                                     |                                                                               |                                                    |                                     |          |                                                      |                                |                                               |              |                     | Применить | Закрыть                                              |

**Рисунок 4 – Окно настройки онлайн-обмена данными**

В окне настройки онлайн-обмена данными содержится список бюджетов и документов, для которых включен или отключен режим обмена в реальном времени.

Для удобства работы со списком используется панель фильтрации. Она становится

доступной при активизации кнопки  $\mathbb {N}$ . На панели можно установить параметр фильтрации

**Бюджет**. Для очистки введенных параметров фильтрации используется кнопка  $\overline{\mathbb{X}}$ 

Над списком находится панель инструментов, на которой располагаются стандартные функциональные кнопки. Они используются для выполнения следующих действий: добавления настройки онлайн-обмена, добавления новой настройки онлайнобмена с копированием, редактирования настройки онлайн-обмена, поиска настройки онлайн-обмена в списке. Также действия можно выполнить с помощью контекстного меню записей, которое вызывается нажатием правой кнопки «мыши» на нужной строке.

Для добавления в список новой настройки онлайн-обмена необходимо нажать на кнопку **<F9>**. На экране появится форма:

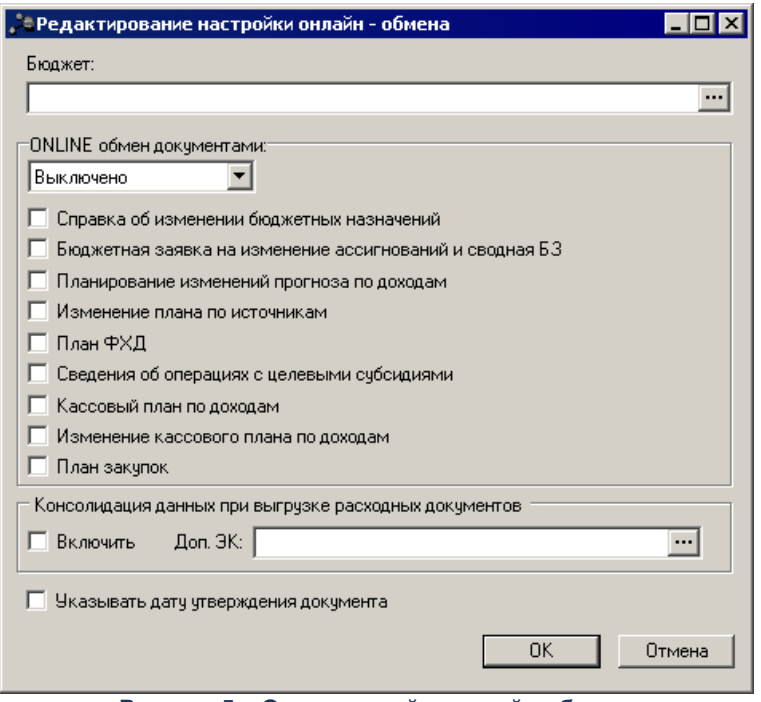

**Рисунок 5 – Окно настройки онлайн-обмена**

В окне настройки онлайн-обмена заполняются следующие поля:

- · **Бюджет** наименование бюджета, используемого для обмена данными. Значение выбирается из одноименного справочника. Обязательное для заполнения поле.
- · В группе полей **ONLINE обмен документами** из раскрывающегося списка выбирается одно из значений:
	- o **Выключено** при выборе значения режим онлайн-обмена для отмеченных ниже документов отключается.
	- o **Включено** при выборе значения режим онлайн-обмена для отмеченных ниже документов включается.

Далее отмечаются типы документов, для которых необходимо включить или отключить онлайнобмен: *Справка об изменении бюджетных назначений, Бюджетная заявка на изменение ассигнований и сводная БЗ (Бюджетная заявка), Планирование изменений прогноза по доходам, Изменение плана по источникам, План ФХД, Сведения об операциях с целевыми субсидиями, Кассовый план по доходам, Изменение кассового плана по доходам, План закупок.*

· **Консолидация данных при выгрузке расходных документов** – при установке параметра **Включить** и выборе в поле **Доп. ЭК** дополнительных экономических кодов выгрузка выбранных документов из системы «АЦК-Планирование» в систему «АЦК-Финансы» будет осуществляться с объединением строк с указанными Доп. ЭК в стоку с Доп. ЭК – 000.

После заполнения необходимых полей строка сохраняется нажатием кнопки **OK**.

*Примечание. Для осуществления обмена данными между системами «АЦК-Планирование» и «АЦК-Финансы» в режиме реального времени аналогичные настройки необходимо сделать в системе «АЦК-Финансы».*

*Примечание. Для осуществления обмена данными между системами «АЦК-Планирование» и «АЦК-Госзаказ»/«АЦК-Муниципальный заказ» в режиме реального времени необходимо осуществить настройки в пункте меню Сервис→Таблица маршрутизации межбюджетных сообщений системы «АЦК-Госзаказ»/«АЦК-Муниципальный заказ».*

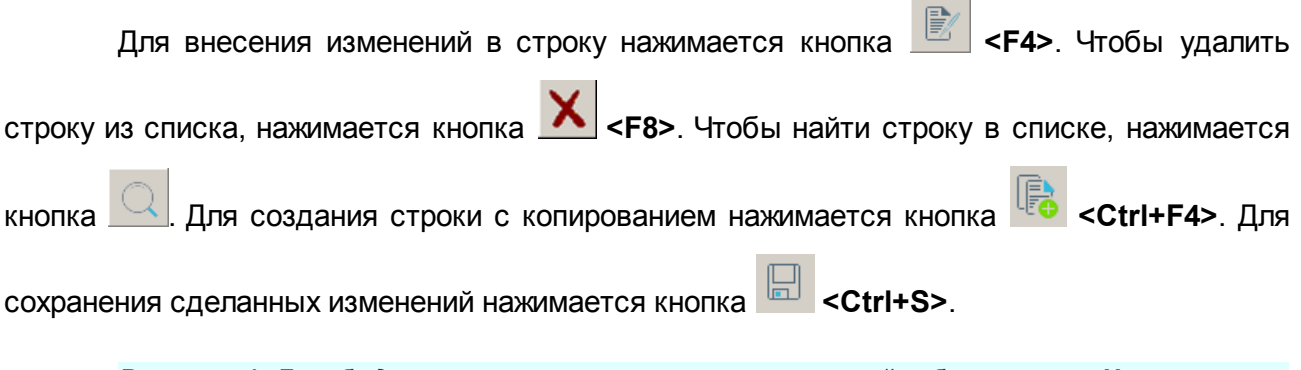

*Внимание! Для бюджетов с включенным режимом онлайн-обмена поле Наименование полномочия, расходного обязательства не входит в набор полей, определяющих уникальность строки в документе.*

Форма настройки списка колонок открывается при выборе пункта **Настроить список в контекстном меню таблицы**. На экране появится форма:

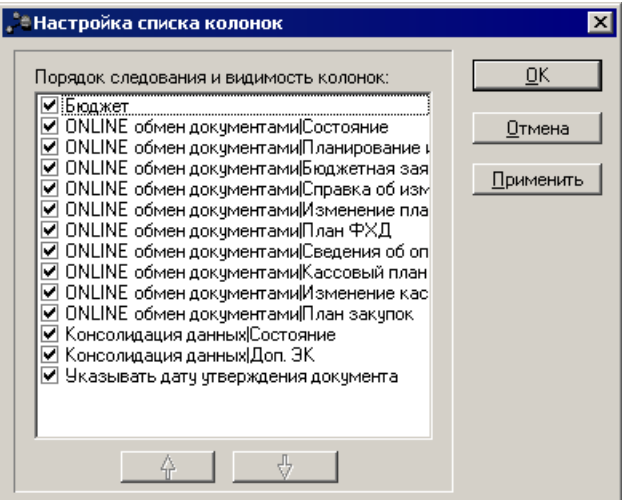

**%RIS%> Форма настройки списка колонок**

В списке **Порядок следования и видимость колонок** содержатся названия колонок, которые могут отражаться в таблице. В таблице будут отражаться только отмеченные строки.

*Примечание: Скрытость колонок не означает удаление данных по строке. Это всего лишь режим просмотра.*

Последовательность колонок в таблице бюджетных строк зависит от следования элементов в списке. Например, верхней записи списка соответствует первая колонка в таблице бюджетных строк.

⇧ Порядок следования колонок устанавливается с помощью кнопок (**Переместить запись вверх в списке)** и (**Переместить запись вниз в списке**). При нажатии данных кнопок название выбранной колонки перемещается в списке соответственно вверх или вниз.

Для сохранения настроек нажимается кнопка **OK** или **Применить**. Для отмены действий нажимается кнопка **Отмена**.

## <span id="page-17-0"></span>**3.3 План закупок**

#### **3.3.1 ЭД «План закупок»**

Для учета плана закупок используется одноименный электронный документ.

ЭД «План закупок» создается в системе «АЦК-Госзаказ»/«АЦК-Муниципальный заказ» и импортируется в систему «АЦК-Планирование» на статусе *«импортирован»*.

В системе «АЦК-Планирование» ЭД «План закупок» загружается в список документов, который открывается через пункт меню **Расходы→План закупок→План закупок**. Список документов имеет вид:

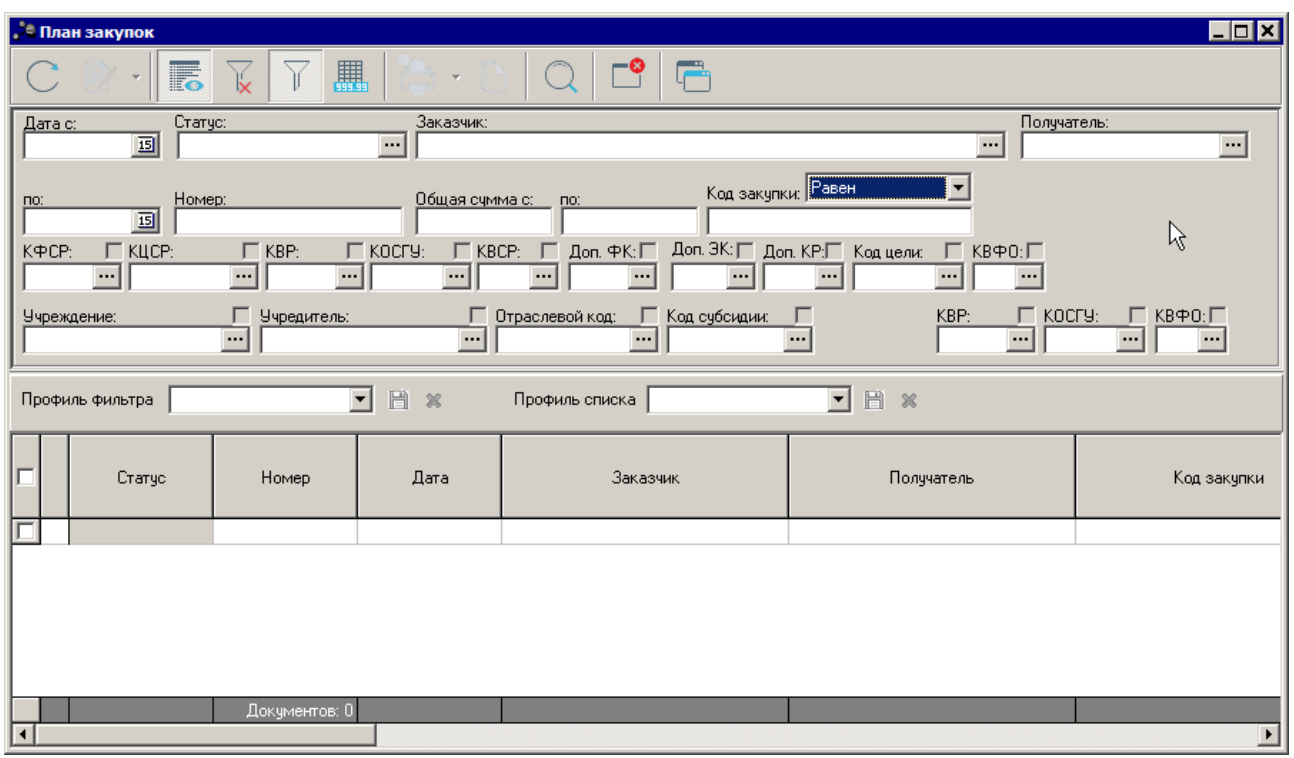

**Рисунок 6 – Список ЭД «План закупок»**

В верхней части списка документов находится панель инструментов. На ней располагаются стандартные функциональные кнопки, с помощью которых можно выполнить действия: просмотреть план закупок, сформировать обоснование ассигнований, вывести на печать нужные документы и найти план закупок в списке.

На панели инструментов располагается кнопка <**Ctrl+B**>. Кнопка используется в случае, если в списке содержится больше 300 документов. При ее нажатии осуществляется автоматический подсчет общего количества и суммы документов списка. При изменении количества документов в списке значение не изменяется. Для изменения значения кнопка **Итоги** нажимается повторно.

На панели инструментов располагается кнопка  $\overline{\bullet}$ , при нажатии на которую выбирается один из режимов: **Показать строки** или **Показать заголовки**.

*Примечание. В списковой части формы ЭД «План закупок» при переходе в режим «Показать строки» отображается колонка «Код закупки», в которую выводится значение поля Код закупки строки закупки с закладки Общая информация. В режиме «Показать заголовки» при наличии в списке закупок ЭД «План закупок» только одной закупки выводится значение кода данной закупки. Если в ЭД «План закупок» содержится более одной закупки, данное поле остается пустым.* 

Для удобства работы со списком документов используется панель фильтрации. Она

становится доступной при активизации кнопки  $\Box$  . На панели можно установить следующие параметры фильтрации: **Дата с … по, Статус, Заказчик, Получатель, Номер, КБК, Общая сумма с … по, Код закупки** (из раскрывающегося списка выбирается одно из значений: *Равен, Начинается с,Оканчивается на, Содержит*)**, Учреждение, Учредитель, Отраслевой код, Код субсидии**. Для очистки введенных параметров фильтрации используется кнопка

.

*Примечание. Значения в поле фильтрации Код закупки: Равен - значение указывается по умолчанию, проверяется полное соответствие введенного в фильтре значения значению в поле Код закупки строки закупки на закладке Общая информация ЭД «План закупок»; Начинается с - проверяется соответствие введенных символов в фильтре аналогичному количеству начальных значений в поле Код закупки строки закупки на закладке Общая информация ЭД «План закупок»; Оканчивается на - проверяется соответствие введенных символов в фильтре аналогичному количеству конечных значений в поле Код закупки строки закупки на закладке Общая информация ЭД «План закупок»; Содержит проверяется соответствие введенных символов в фильтре аналогичному количеству значений, входящих в произвольной позиции в поле Код закупки строки закупки на закладке Общая информация ЭД «План закупок».*

Форма просмотра ЭД «План закупок» открывается нажатием кнопки <**F4**>. В результате на экране появится окно:

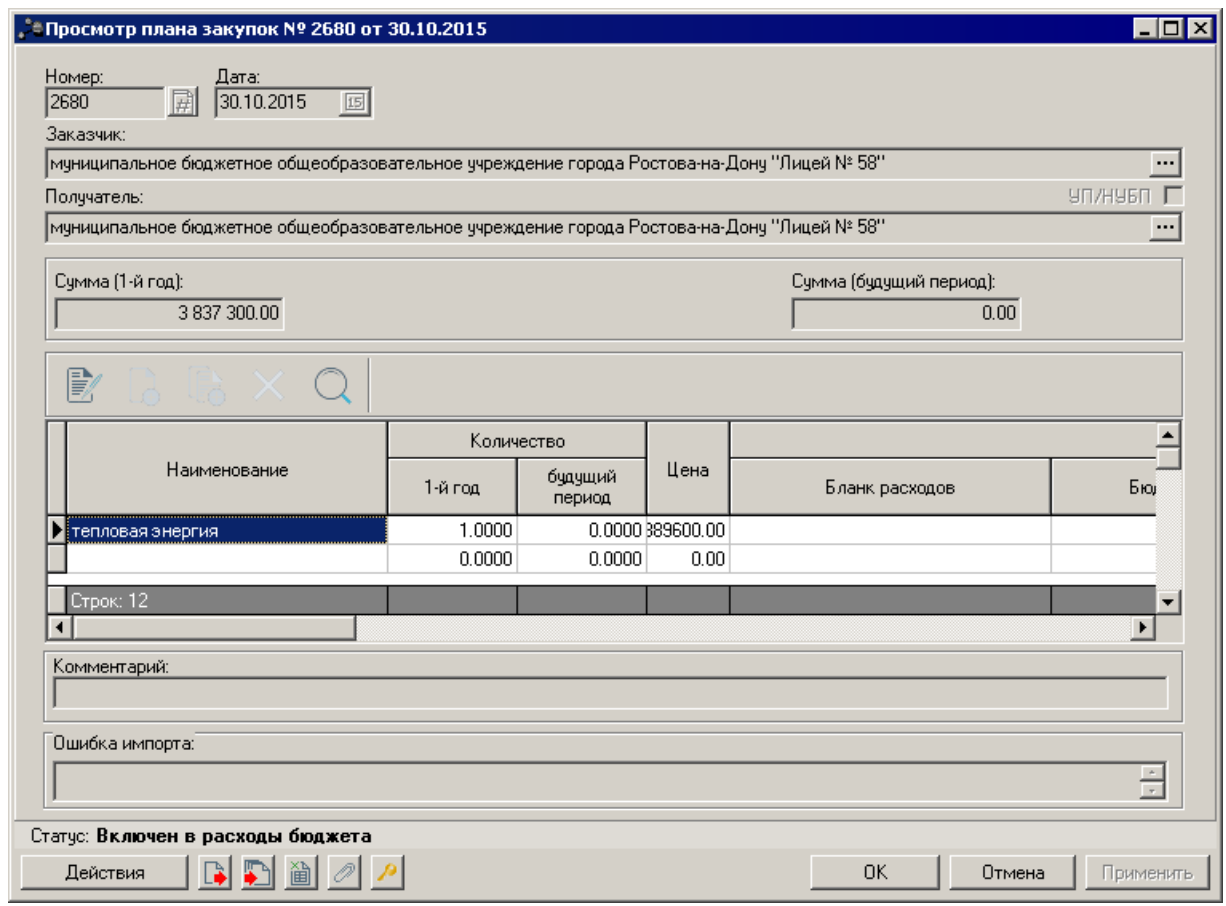

**Рисунок 7 – Форма просмотра ЭД «План закупок»**

В заголовочной части ЭД «План закупок» содержатся следующие поля:

- · **Номер** номер ЭД «План закупок».
- · **Дата** дата создания ЭД «План закупок».
- · **Заказчик** наименование организации-заказчика.
- · **УП/НУБН** признак заполняется автоматически при приеме документов из «АЦК-Государственный заказ» или при ручном формировании документов. Признак проставляется автоматически и недоступен для редактирования.

*Примечание. Признак активен, если у выбранной организации в карточке организации установлена роль «Унитарное предприятие» и/или «Иная организация» и иные роли типа «Бюджетное учреждение», «Автономное учреждение» и/или "Бюджетополучатель" не назначены.* 

- · **Получатель** наименование организации-получателя.
- · **Сумма (1–й год)** сумма расходов на закупку в 1-й год планирования. Значение формируется автоматически из соответствующего поля табличной части «Финансовое обеспечение плана закупки», по всем строкам КБК всех закупок.
- · **Сумма (2–й год)** сумма расходов на закупку во 2-й год планирования. Значение формируется автоматически из соответствующего поля табличной части «Финансовое обеспечение плана закупки», по всем строкам КБК всех закупок.
- · **Сумма (3–й год**) сумма расходов на закупку в 3-й год планирования. Значение формируется автоматически из соответствующего поля табличной части «Финансовое обеспечение плана закупки», по всем строкам КБК всех закупок.
- · **Сумма (будущий период)**  сумма расходов на закупку на будущий период. Значение формируется автоматически из соответствующего поля табличной части «Финансовое обеспечение плана закупки», по всем строкам КБК всех закупок.
- · **Комментарий** краткий текстовый комментарий.
- · **Ошибка импорта** сообщение о том, что импорт ЭД «План закупок» выполнен с ошибкой.

ЭД «План закупок» является многострочным документом. Список строк располагается в нижней части формы ЭД «План закупок». Над списком строк располагаются стандартные функциональные кнопки, с помощью которых можно выполнить действия: просмотреть строку и найти строку в списке.

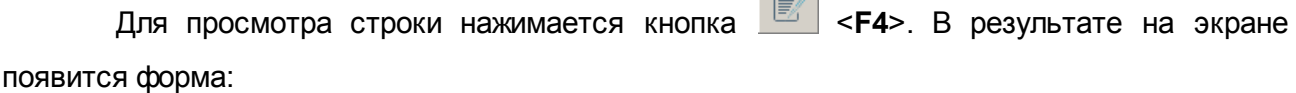

 $\overline{\mathbb{R}}$  .

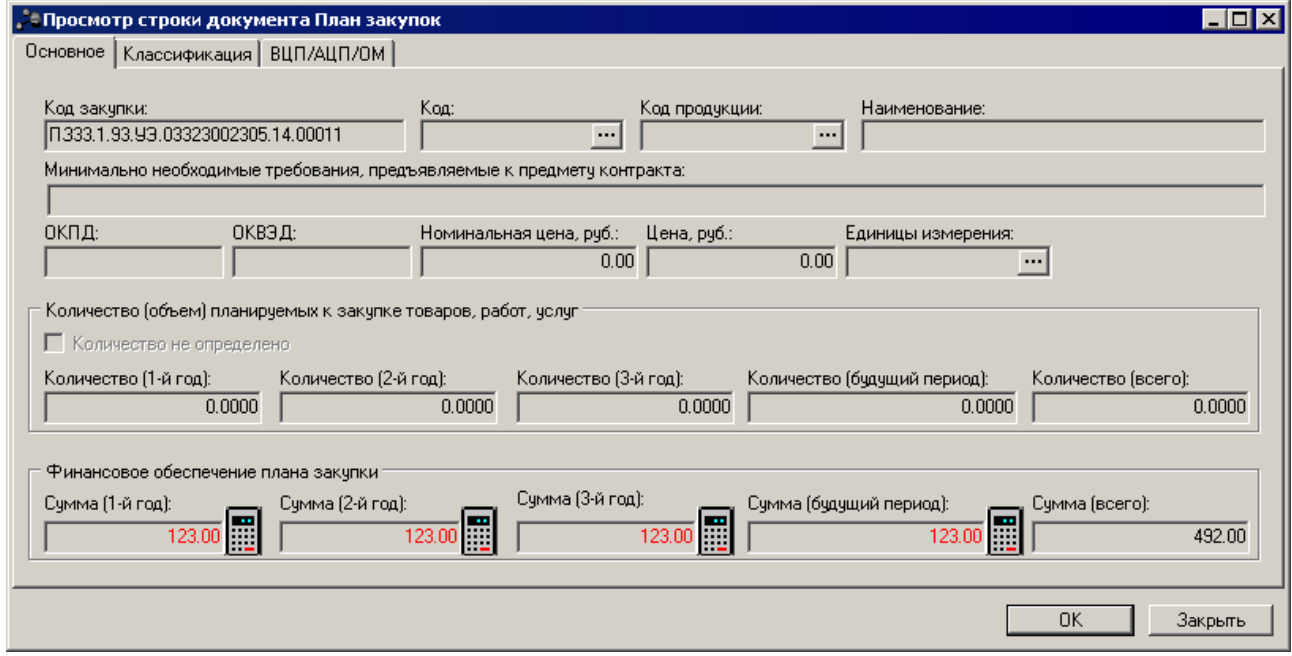

**Рисунок 8 – Форма просмотра строки ЭД «План закупок»**

В форме строки содержатся три закладки: **Основное**, **Классификация**, **ВЦП/АЦП/ОМ**.

На закладке **Основное** содержатся следующие поля:

- · **Код закупки** код закупки.
- · **Код**.
- · **Код продукции**.
- · **Наименование** поле заполняется наименованием продукции при выборе кода продукции.
- · **Минимально необходимые требования, предъявляемые к предмету контракта**.
- · **ОКПД** общероссийский классификатор продукции по видам экономической деятельности.
- · **ОКВЭД** общероссийский классификатор видов экономической деятельности.
- · **Номинальная цена, руб**. значение формируется из поля **Цена с налогами (ГЗ**).
- · **Цена, руб**. значение формируется вручную.
- · **Единицы измерения** наименование единицы измерения продукции.
- · В группе полей **Количество (объем) планируемых к закупке товаров, работ, услуг** содержатся поля:
	- o **Количество не определено** параметр определяющий заполнение поля **Количество**.
	- o **Количество (1-й год)** количество (объем) планируемых к закупке товаров, работ, услуг в 1-й год планирования.
	- o **Количество (2-й год)** количество (объем) планируемых к закупке товаров, работ, услуг во 2-й год планирования.
	- o **Количество (3-й год)** количество (объем) планируемых к закупке товаров, работ, услуг в 3-й год планирования.
	- o **Количество (будущий период)** количество (объем) планируемых к закупке товаров, работ, услуг за будущий период планирования.
	- o **Количество (всего)** общее количество (объем) планируемых к закупке товаров, работ, услуг. Поле заполняется суммой значений полей **Количество (1-й год), Количество (2-й год),Количество (3-й год), Количество (будущий период)** .

*Примечание: В системе реализован параметр Формировать заявки/справки методом Не указано/Иные методы, при недостаточности данных для метода Натуральных показателей (Сервис→Системные параметры→Планирование→Расходные документы, закладка Общие настройки), при активации которого, на этапе формирования заявки или справки из ЭД «План закупок», система проверяет достаточность информации в закупке для формирования строки методом натуральных показателей. Если в строке закупки указана продукция, но не указана ее цена и/или количество, сумма по такой строке и по классификации закупки будет переходить в строку на закладку с методом «Не указано» или «Иные методы»).*

· В группе полей **Финансовое обеспечение плана закупки**содержатся поля:

- o **Сумма (1-й год)**  сумма финансового обеспечения плана закупки в 1-й год планирования.
- o **Сумма (2-й год**) сумма финансового обеспечения плана закупки во 2-й год планирования.
- o **Сумма (3-й год)**  сумма финансового обеспечения плана закупки в 3-й год планирования.
- o **Сумма (будущий период)** сумма финансового обеспечения плана закупки в будущий период планирования.
- o **Сумма (всего)**  общая сумма финансового обеспечения плана закупки. Поле заполняется суммой значений полей Сумма **(1-й год), Сумма (2-й год), Сумма (3-й год), Сумма (будущий период).**

Закладка **Классификация** имеет вид:

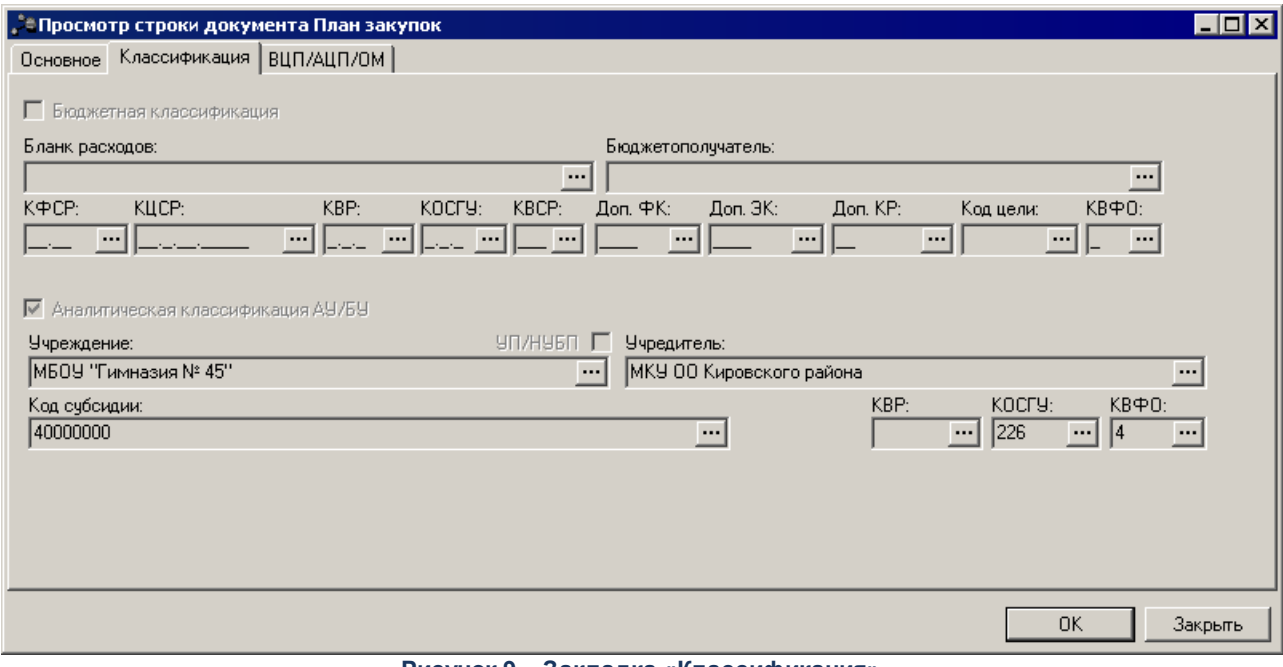

**Рисунок 9 – Закладка «Классификация»**

На закладке **Классификация** содержатся следующие поля:

- · **Бюджетная классификация** параметр, указывающий на заполнение полей с бюджетной классификацией.
- · **Бланк расходов** наименование бланка расходов.
- · **Бюджетополучатель** наименование бюджетополучателя.
- · **КБК** коды бюджетной классификации.
- · **Аналитическая классификация АУ/БУ** параметр, указывающий на заполнение полей с аналитической классификацией.
- · **УП/НУБН** признак заполняется автоматически при приеме документов из «АЦК-Государственный заказ» или при ручном формировании документов. Признак проставляется автоматически и недоступен для редактирования.

*Примечание. Признак активен, если у выбранной организации в карточке организации установлена роль «Унитарное предприятие» и/или «Иная организация» и иные роли типа «Бюджетное учреждение», «Автономное учреждение» и/или "Бюджетополучатель" не назначены.* 

- · **Учреждение** наименование учреждения.
- · **Учредитель** наименование учредителя.
- · **Код субсидии** код субсидии.
- · **КФСР** код функциональной статьи расходов.

*Примечание. Поле КФСР отображается в бюджетах 2017 года и выше.*

- · **КВР** код вида расходов.
- · **КОСГУ** код операций сектора государственного управления.
- · **КВФО** код вида финансового обеспечения.

Закладка **ВЦП/АЦП/ОМ** имеет вид:

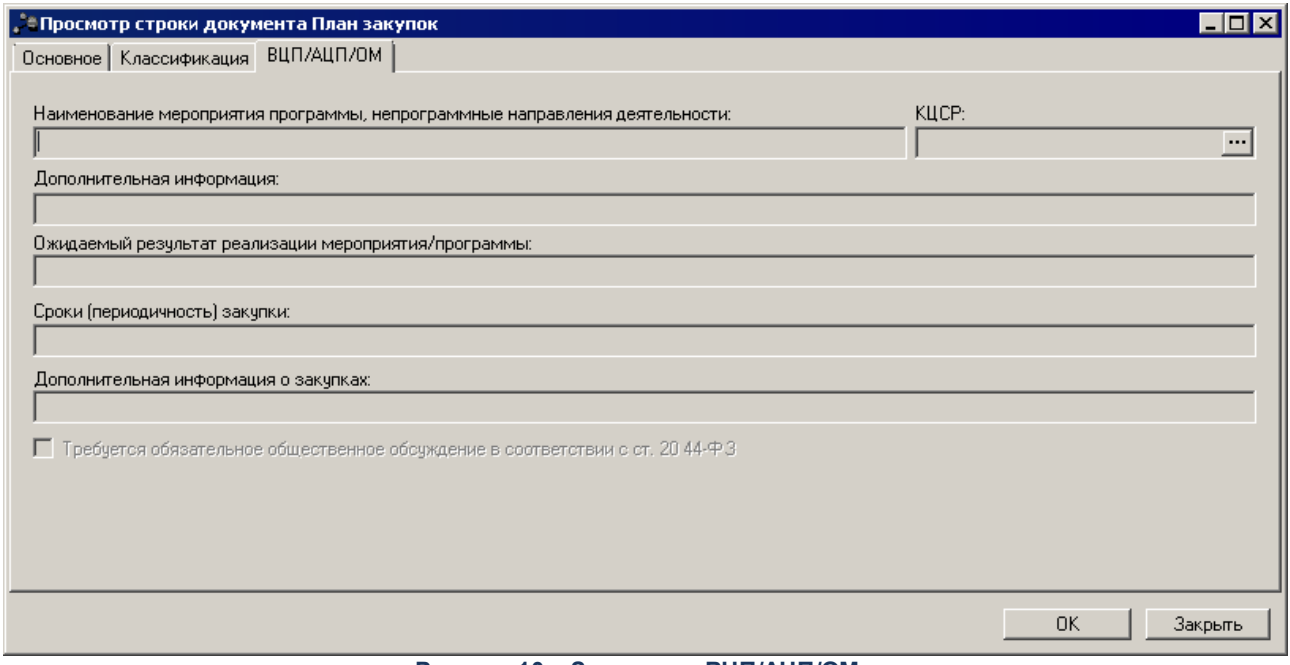

**Рисунок 10 – Закладка «ВЦП/АЦП/ОМ»**

На закладке содержатся следующие поля:

- · **Наименование мероприятия программы, непрограммные направления деятельности**.
- · **КЦСР** код целевой статьи расходов.
- · **Дополнительная информация** краткая дополнительная информация о мероприятии.
- · **Ожидаемый результат реализации мероприятия/программы** описание ожидаемого результата

реализации мероприятия/программы.

- · **Сроки (периодичность) закупки** сроки (периодичность) осуществления закупки.
- · **Дополнительная информация о закупках** краткая дополнительная информация о закупках.
- · **Требуется обязательное общественное обсуждение в соответствии с ст. 20 44-ФЗ**

Для выхода нажимается кнопка **ОК** или **Закрыть**, строка расшифровки закрывается.

Для выхода из просмотра ЭД «План закупок» нажатием кнопки **OK** или **Отмена**.

#### <span id="page-25-0"></span>**3.3.2 Обработка ЭД «План закупок»**

При успешной загрузке ЭД «План закупок» в систему «АЦК-Планирование» документу присваивается статус *«импортирован»*, в системе «АЦК-Госзаказ»/«АЦК-Муниципальный заказ» документу присваивается внешний статус *«отправлен в проект бюджета»*.

Над ЭД «План закупок» в статусе *«импортирован»* можно выполнить действие **Сформировать обоснование ассигнований** – в результате выполнения действия в системе «АЦК-Планирование» создается ЭД «Бюджетная заявка»/ЭД «Справка об ассигнованиях» на статусе *«отложен»* методом натуральных показателей и документ переходит на статус *«включен в расходы бюджета»*. При переводе в системе «АЦК-Планирование» документа на статус *«включен в расходы бюджета»* документу присваивается внешний статус *«зарегистрирован в планировании»*.

*Примечание: При формировании ЭД «Бюджетная заявка»/ЭД «Справка об ассигнованиях» по казенным учреждениям (если в строке закупки установлен аналитический признак Бюджетная классификация) поле Бланк расходов заполняется автоматически на основании бланка расходов, указанного в строке закупки. Если ЭД «План закупки» содержит закупки по разным бланкам расходов, для каждого бланка формируется отдельный документ.*

*Примечание. Если расходный документ не может быть сформирован, пользователю* выдается сообщение: «На основании документа План закупок № \_\_\_\_ от *(ID=\_\_\_\_\_\_\_\_\_) не могут быть созданы ЭД «Бюджетная заявка»/ЭД «Справка об ассигнованиях», т.к. не отсутствуют строки, попадающие под условие формирования документов».*

*Примечание. Если в ЭД «План закупок» имеется строка закупки с КВР = 323, то данная строка переносится в ЭД «Бюджетная заявка»/ЭД «Справка об ассигнованиях» при выполнении действия Сформировать обоснование ассигнований.*

*Примечание. Формирование расходных документов методом натуральных показателей в системе* «АЦК-Планирование» *закладывается только для строк ЭД «План закупок», в которых указаны следующие параметры:*

*- для казенных учреждений отбираются строки, в которых:*

*КВР = 200 (вся ветка данного кода, с нижестоящими элементами) + КВР =323*

*- для автономных/бюджетных учреждений отбираются строки, в которых:*

*КВФО = 5 «Субсидии на иные цели», 6 «Субсидии на осуществление капитальных вложений».*

*Примечание. Создание ЭД «Бюджетная заявка» или ЭД «Справка об ассигнованиях» по действию Сформировать обоснование ассигнований зависит от настройки системного параметра Отнесение бюджетных строк к методам расчета расходов (настраивается через пункт меню Сервис*®*Системные параметры, группа настроек Планирование, подгруппа Расходные документы, закладка Контроли (подробнее см. в документации «БАРМ.00004-41 32 01-3 Система «АЦК-Планирование». АРМ ФО. Блок администрирования. Подсистема администрирования. Настройка и сервис системы. Руководство администратора).*

*Примечание. При создании ЭД «Бюджетная заявка» или ЭД «Справка об ассигнованиях» заполнение поля Бюджетополучатель зависит от настройки системного параметра Порядок определения бюджетополучателя в строках обоснований (настраивается через пункт меню Сервис*®*Системные параметры, группа настроек Планирование, подгруппа Расходные документы, закладка Общие настройки (подробнее см. в документации «БАРМ.00004-41 32 01-3 Система «АЦК-Планирование». АРМ ФО. Блок администрирования. Подсистема администрирования. Настройка и сервис системы. Руководство администратора).*

*Примечание. Предусмотрена возможность формирования обоснований из ЭД «План закупок» для закупок без указания номенклатуры по методу «Иные методы» при активном системном параметре Запретить метод «Не указано» для ЭД «Справка об ассигнованиях» и «Бюджетная заявка» (настраивается через пункт меню Сервис*®*Системные параметры, группа настроек Планирование, подгруппа Расходные документы, закладка Общие настройки (подробнее см. в документации «БАРМ.00004-41 32 01-3 Система «АЦК-Планирование». АРМ ФО. Блок администрирования. Подсистема администрирования. Настройка и сервис системы. Руководство администратора)..*

*Примечание. Подробное описание ЭД «Бюджетная заявка» и его обработка приведено в документации «БАРМ.00004-41 34 03 Система «АЦК-Планирование». АРМ ФО. Блок формирования проекта бюджета и изменений к нему. Подсистема формирования проекта бюджета по расходам. Руководство пользователя» и «БАРМ.00004-41 34 13-1 Система «АЦК-Планирование». АРМ ФО. Блок формирования проекта бюджета и изменений к нему. Подсистема расчета проекта бюджета по расходам. Руководство пользователя».*

При утверждении расходного документа, связанного с ЭД «План закупок», ЭД «План закупок» со статуса *«включен в расходы бюджета»* автоматически переходит на статус *«сформирован бюджет»*.

В случае поступления из системы «АЦК-Госзаказ»/«АЦК-Муниципальный заказ» запроса об изменении документа ЭД «План закупок» переходит в статус *«запрос корректировки»*, над документом можно выполнить действие **Удалить** – документ переходит на статус *«удален»*, все связанные расходные документы удаляются.

При обработке ЭД «План закупок» в системе осуществляется ряд контролей:

- · контроль на соответствие сумм ЭД «План закупок» суммам ЭД «Бюджетная заявка»/ЭД «Справка об ассигнованиях». При непрохождении контроля пользователю выдается соответствующее сообщение.
- · контроль на соответствие сумм ЭД «План закупок» суммам ЭД «План ФХД». При непрохождении контроля пользователю выдается соответствующее сообщение.

*Примечание. Контроль осуществляется при условии, что учреждение в ЭД «План закупок» имеет роль Автономное учреждение/Бюджетное учреждение.*

- · контроль на наличие в системе аналогичного документа. При непрохождении контроля пользователю выдается сообщение типа AZK-3250.
- · при сохранении строки осуществляется контроль на указание суммы хотя бы в

одном из полей блока «Финансовое обеспечение плана закупки».

- · при сохранении строки осуществляется контроль на указание количества хотя бы в одном из полей блока «Количество (объем) планируемых к закупке товаров, работ, услуг».
- · при сохранении строки табличной части «Объемы и финансовое обеспечение закупок», если НЕ установлен признак «Количество не определено» осуществляется контроль, что сформированное поле **Количество (объем) планируемых к закупке товаров, работ, услуг** - Всего отлично от нуля.

## <span id="page-28-0"></span>**3.4 Завершение работы программы**

Для завершения работы программы нажимается кнопка, расположенная в верхнем правом углу основного окна программы:

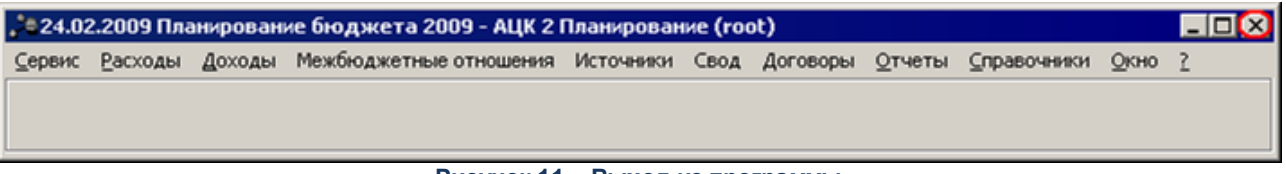

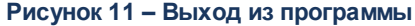

Если в параметрах пользователя в поле **Диалоговое окно** при выходе установлен параметр запрашивать подтверждение (**Сервис→Параметры пользователя**, группа параметров **Системные окна**), то при выходе из программы на экране появится окно с запросом подтверждения выхода из системы:

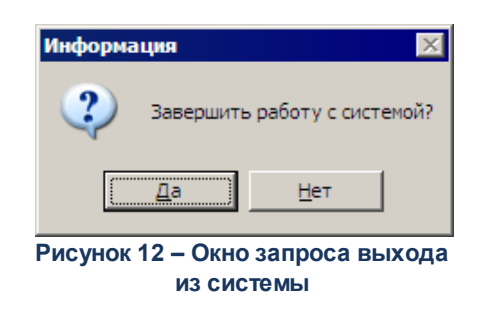

Для выхода из программы нажимается кнопка **Да (Yes)**.

# **НАШИ КОНТАКТЫ**

**Звоните: Пишите:**

(495) 784-70-00 bft@bftcom.com

**Будьте с нами online: Приезжайте:** www.bftcom.com 127018, Москва, ул.

Складочная, д.3, стр.1

# **Дружите с нами в социальных сетях:**

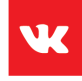

vk.com/bftcom

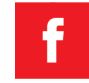

facebook.com/companybft

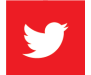

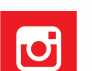

twitter.com/bftcom **instagram.com/bftcom**